#### **EMPRUNTEZ DES FILMS**

Vous devez vous connecter sur le site des Médiathèques du Golfe Identifiez-vous : identifiant (adresse mail) et mot de passe Cliquez sur Médiathèques du Golfe en haut à gauche

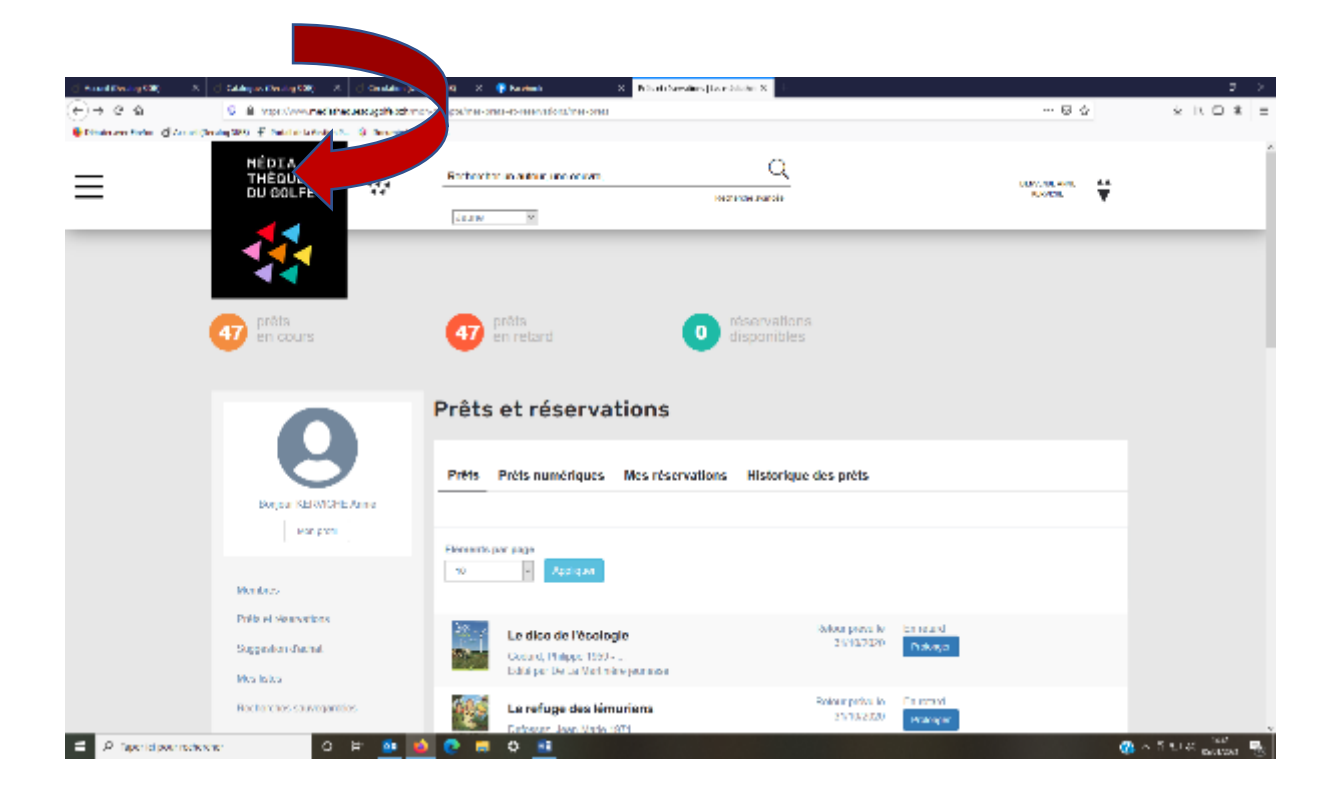

#### Déroulez jusqu'en bas de page et cliquez sur « Médiathèque Numérique »

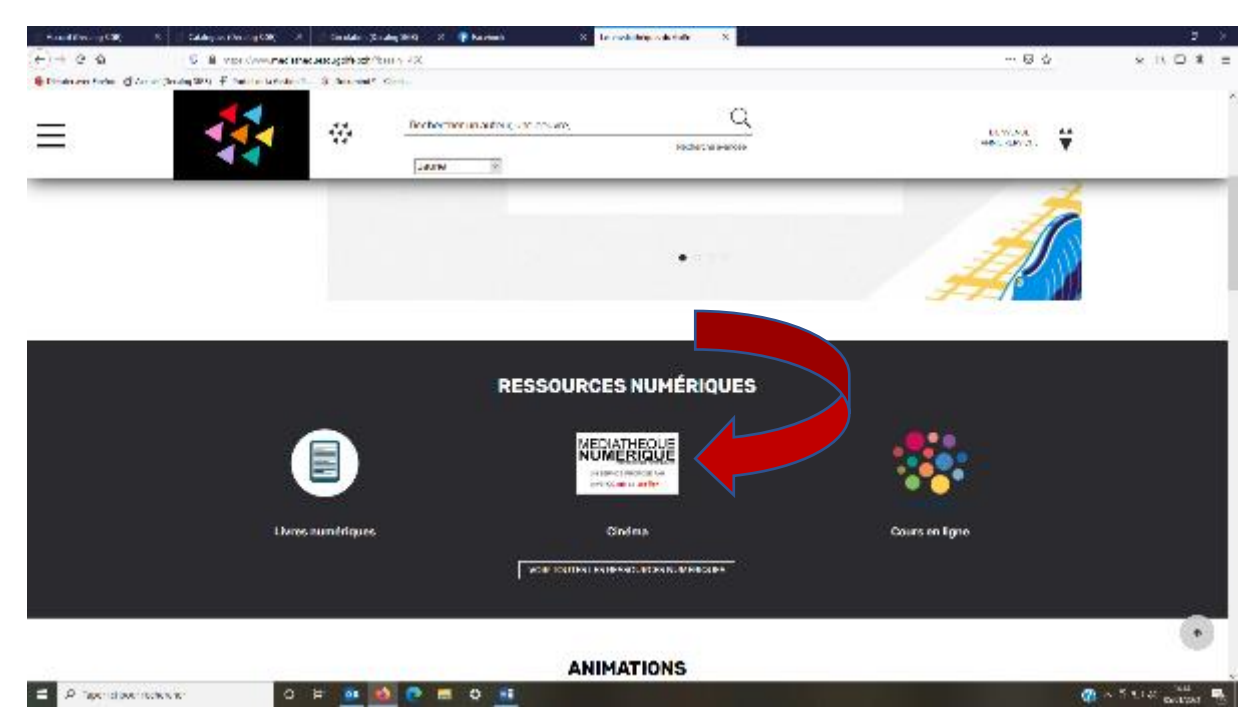

# Voici l'écran qui apparait !

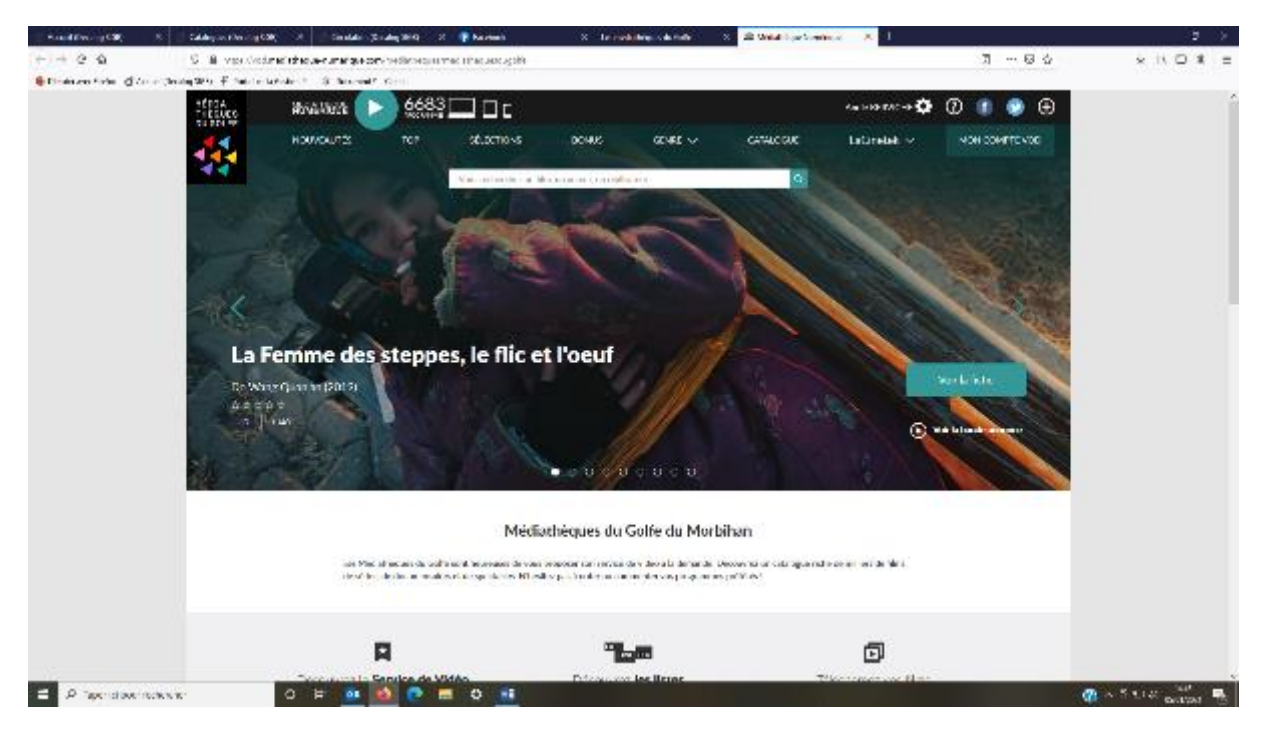

Tapez directement dans la barre de recherche le titre d'un film, ou cliquez sur nouveautés, top…. pour découvrir la sélection proposée par les Médiathèques du Golfe.

# Prenons l'exemple : LA COMMUNION

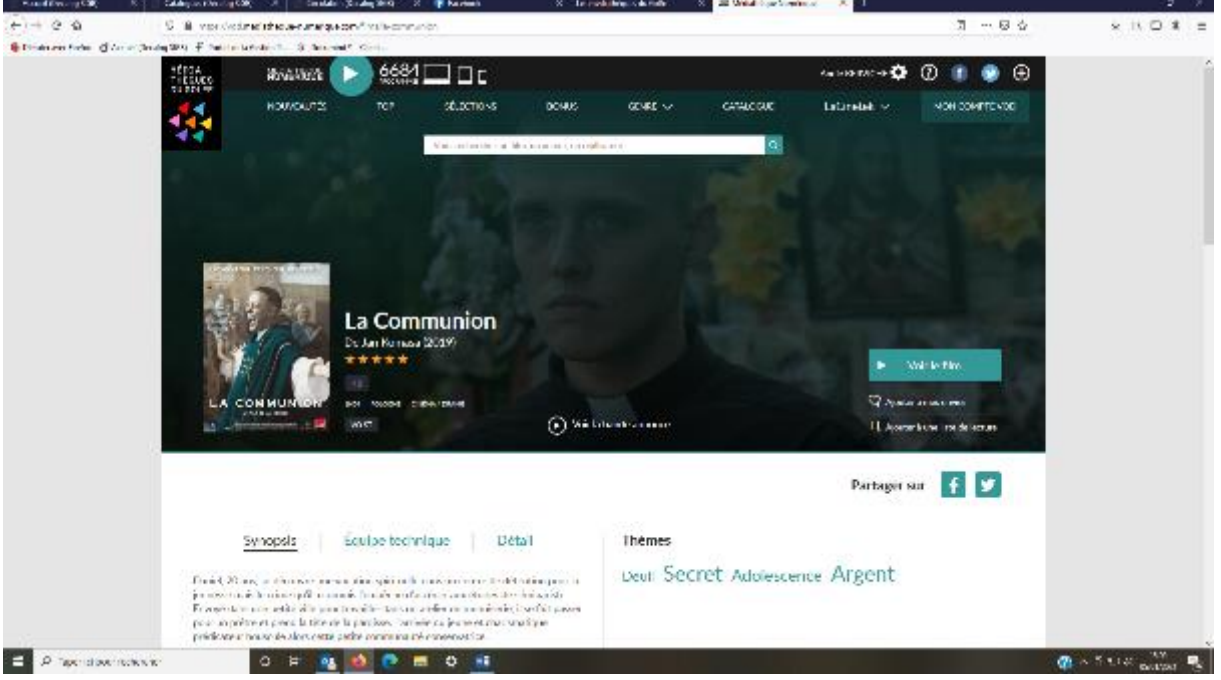

La fiche de présentation du film apparaît. Vous pouvez dès à présent le visionner en streaming en cliquant sur « voir le film »

Pour l'emprunter et le visionner plus tard, il vous suffit de cliquer sur « voir le film » et de confirmer la location. Votre solde de films à télécharger s'affiche.

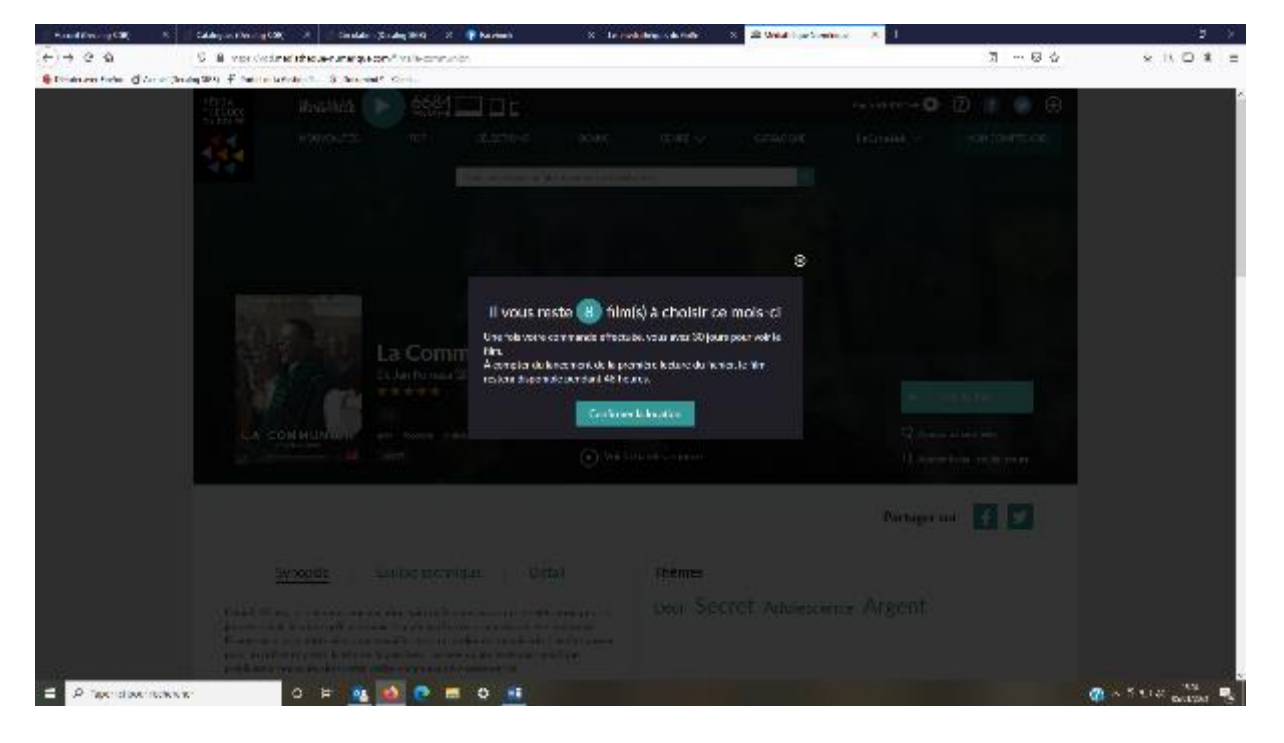

Avant de pouvoir le visionner, vous devez installer le logiciel « MEDNUM » sur votre ordinateur et suivre les instructions.

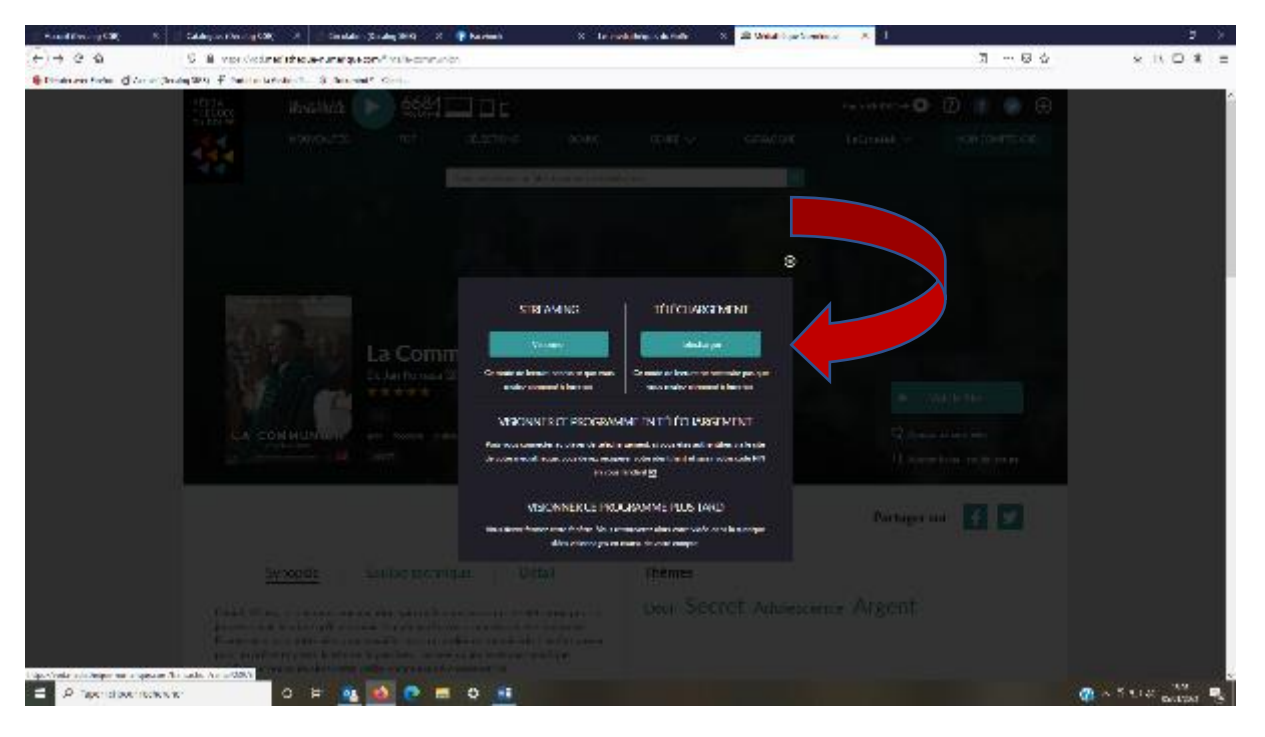

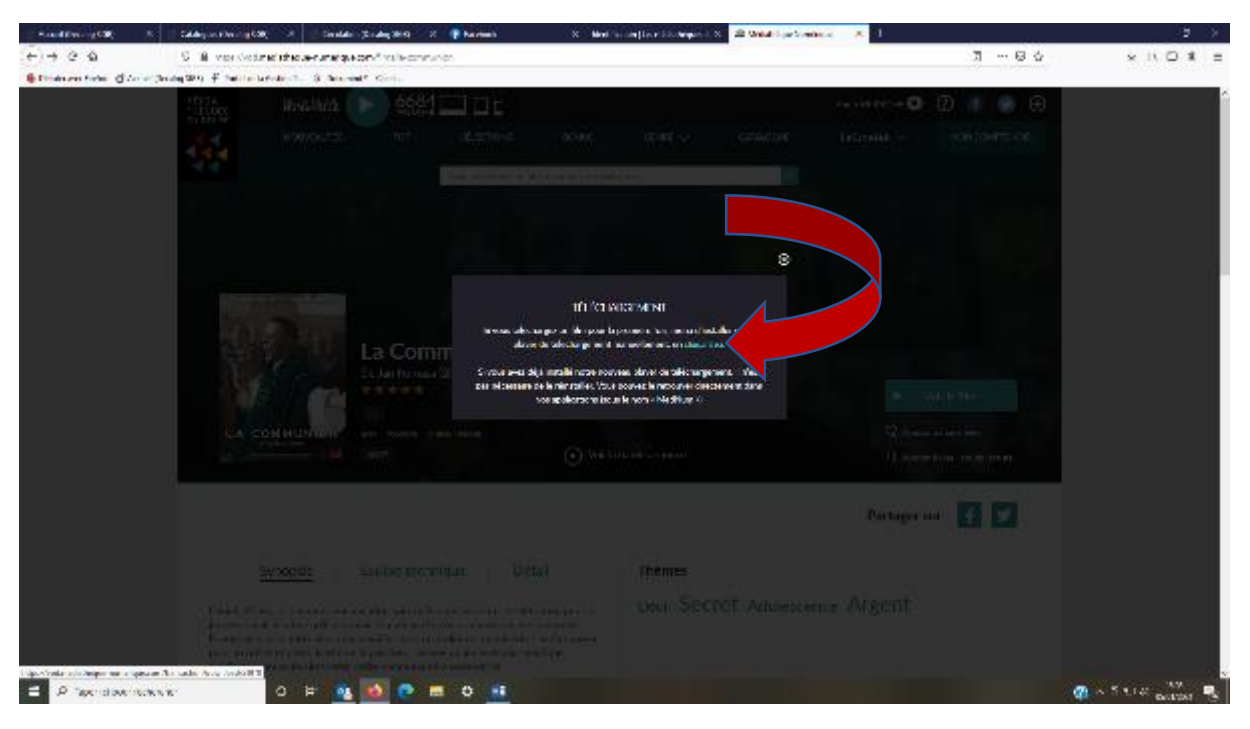

Cliquez sur « enregistrer le fichier ». (Celui-ci peut s'afficher en haut à droite de votre écran mais sur certains ordinateurs il peut s'afficher en bas à gauche ! Ouvrez l'œil !)

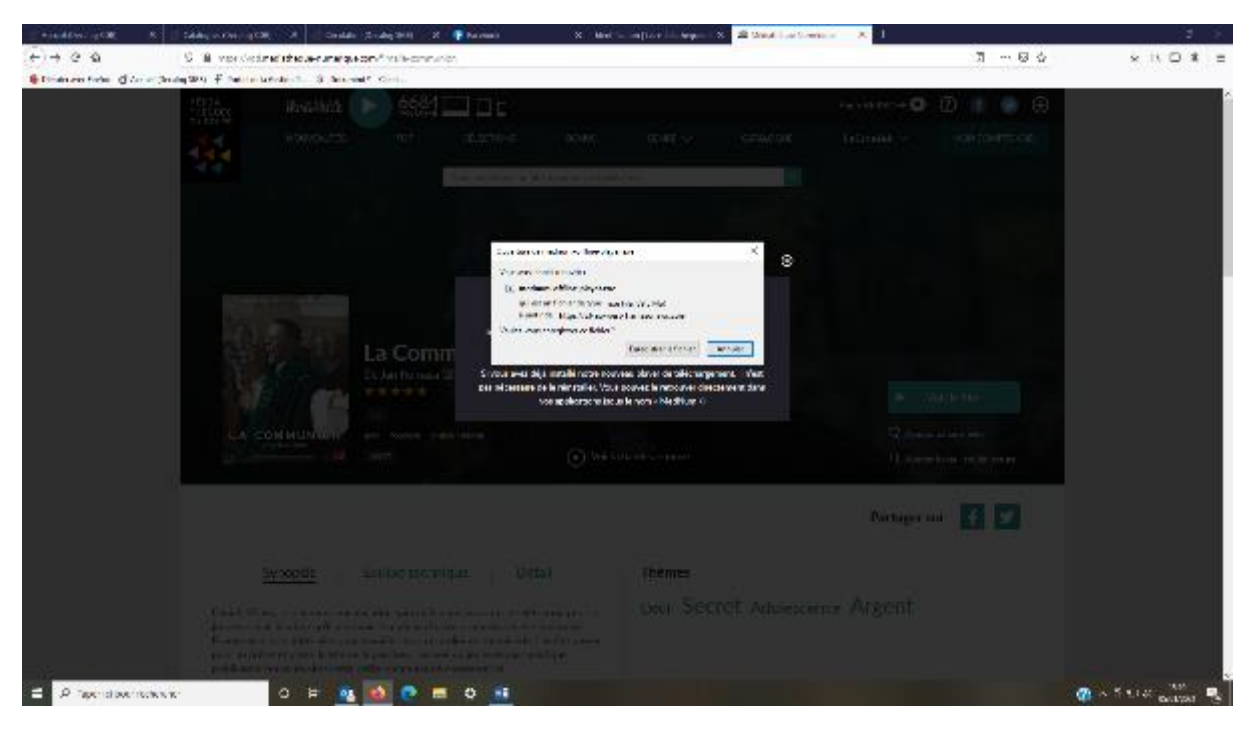

Cliquez ensuite sur le fichier enregistré et sur « exécuter » puis suivre les instructions. Pendant le déroulé choisir l'option « Anyone who use this computer »

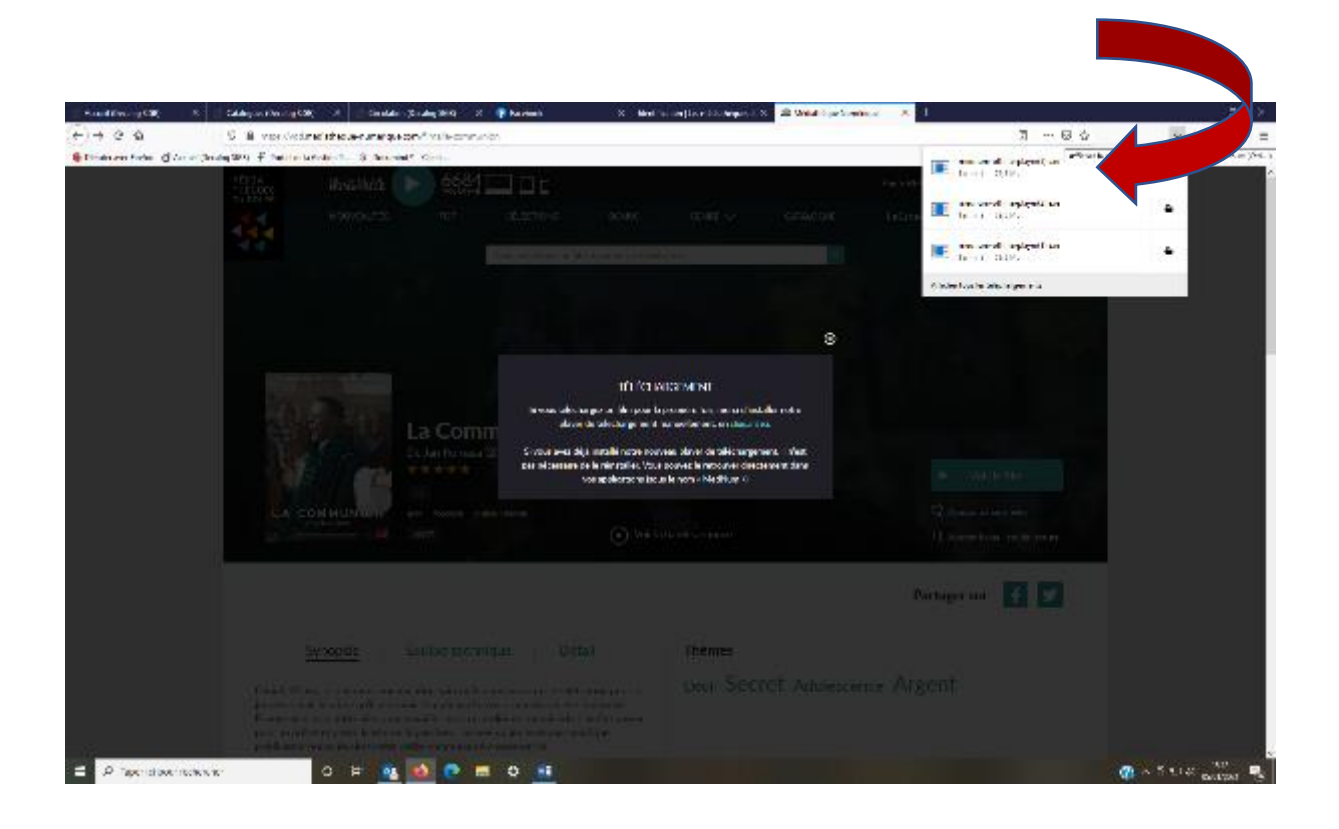

# Pour finaliser votre inscription cet écran apparaît vous demandant votre identifiant PIN et code PIN

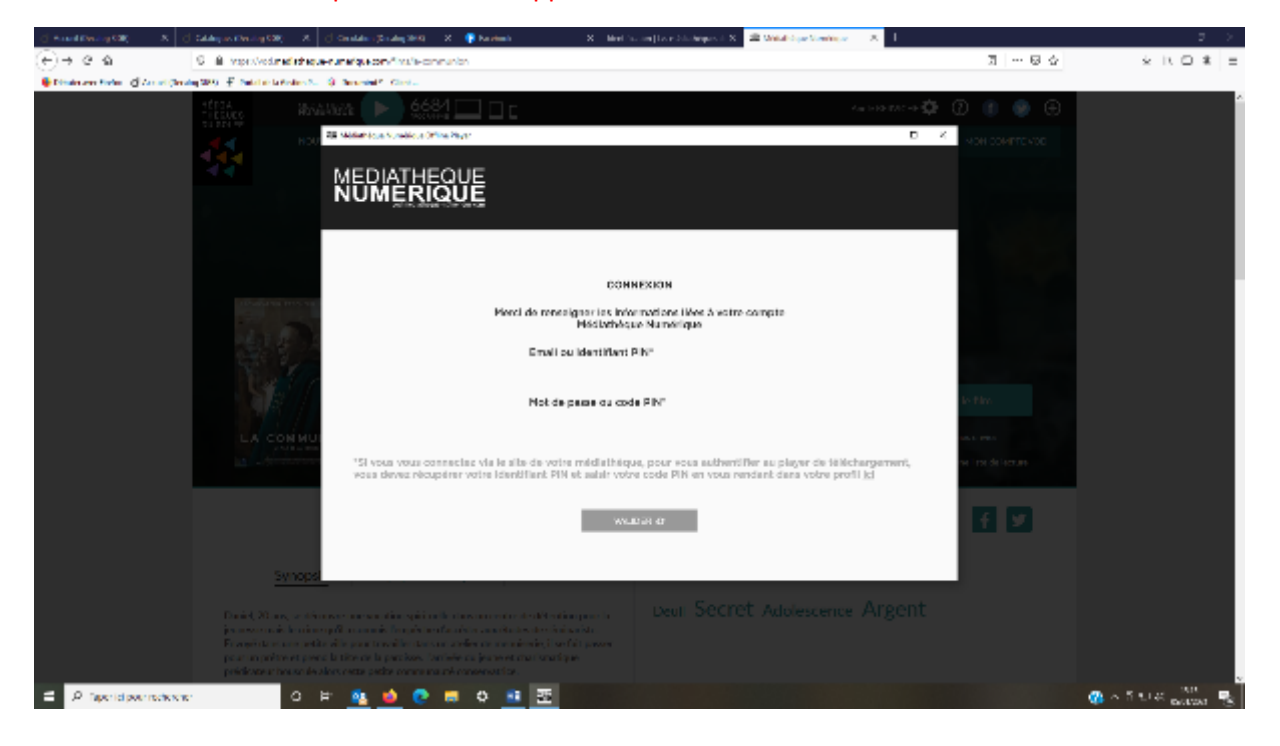

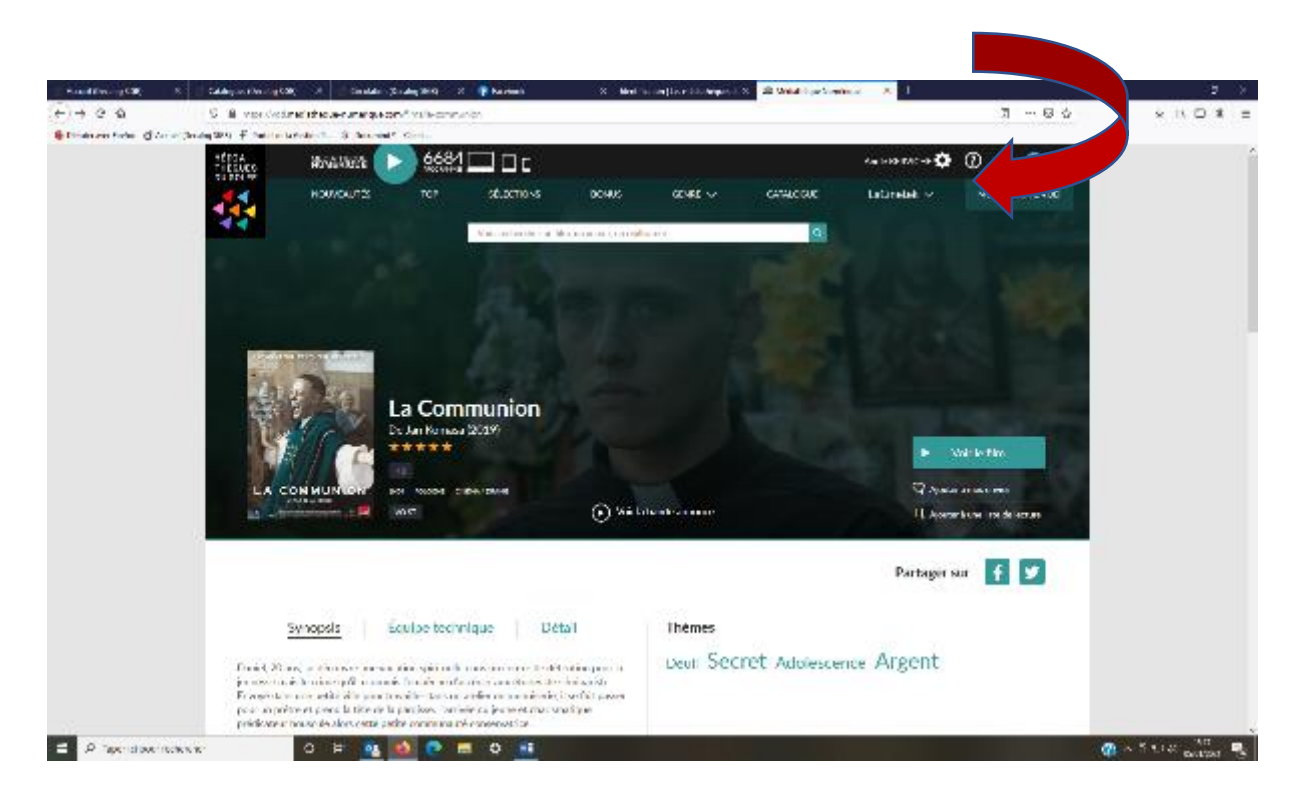

# Vous trouverez celui-ci en cliquant sur VOTRE NOM en haut à droite

# Votre identifiant PIN apparaît

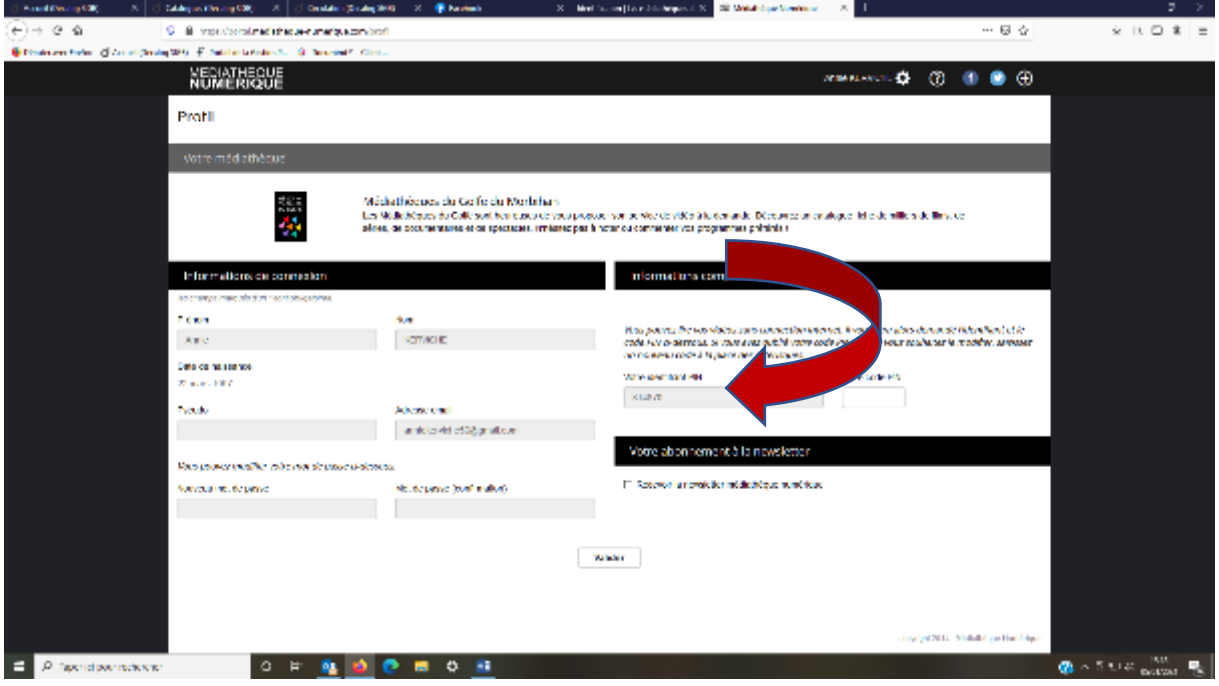

Il faut ensuite activer le code PIN en cliquant dans la case et choisir la deuxième proposition « utiliser un mot de passe généré de manière…. » et noter tous les chiffres et lettres en navigant avec les flèches de votre clavier

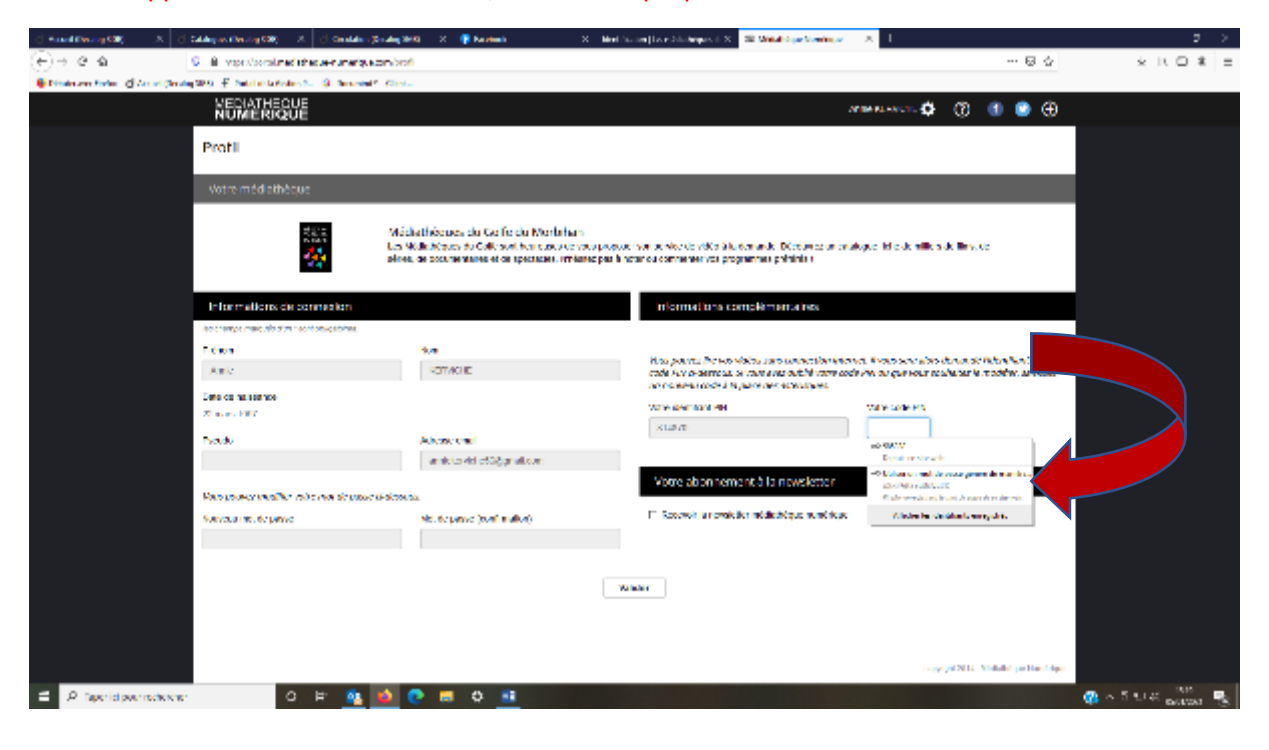

Si rien n'apparaît dans la seconde case, créez votre propre code PIN à 4 chiffres.

Pour retourner à la page d'accueil, cliquez sur le  $\leftarrow$   $\leftarrow$  en haut à droite de l'écran. En cliquant dans « Mon compte VOD » votre film loué apparaît. Il vous suffit de cliquer sur le film et il se télécharge automatiquement et vous pouvez le visionner  $+$ 

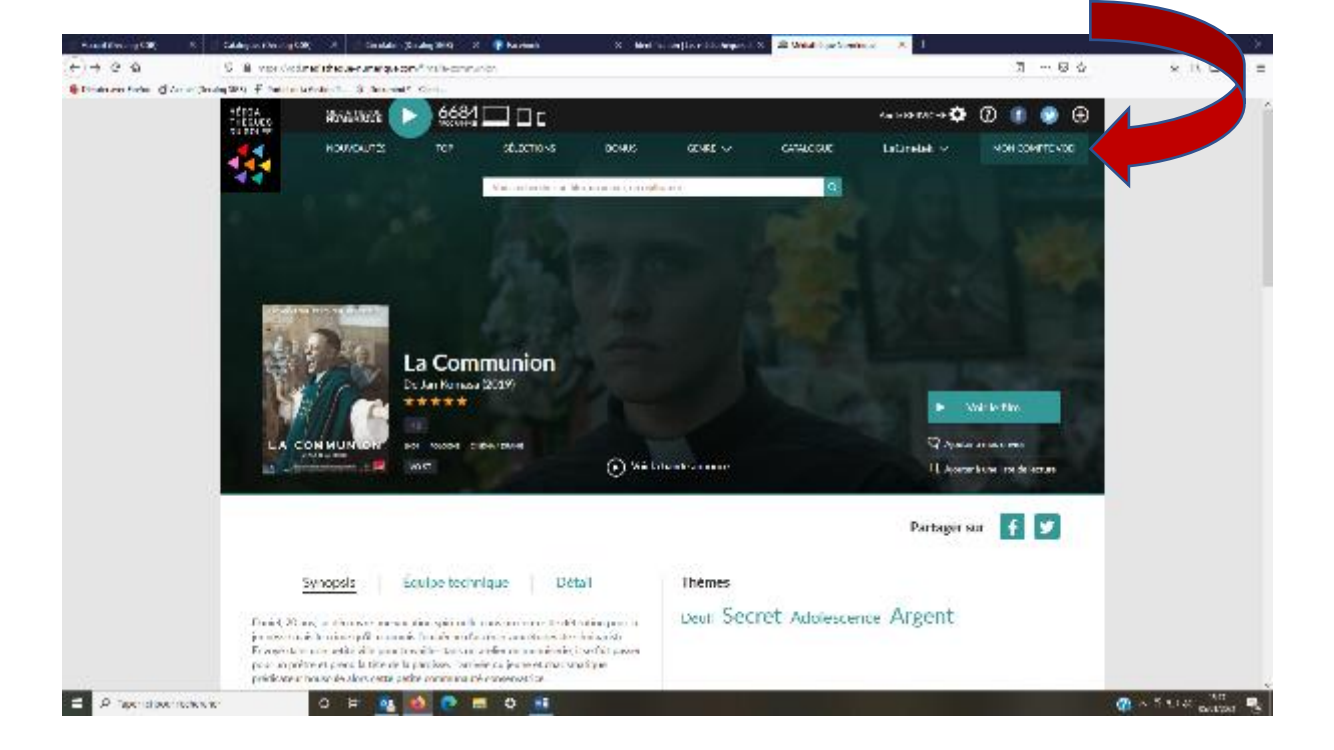

Pour le visionner à un autre moment, cliquez sur l'icône « MEDNUM » installée sur le bureau de votre ordinateur.

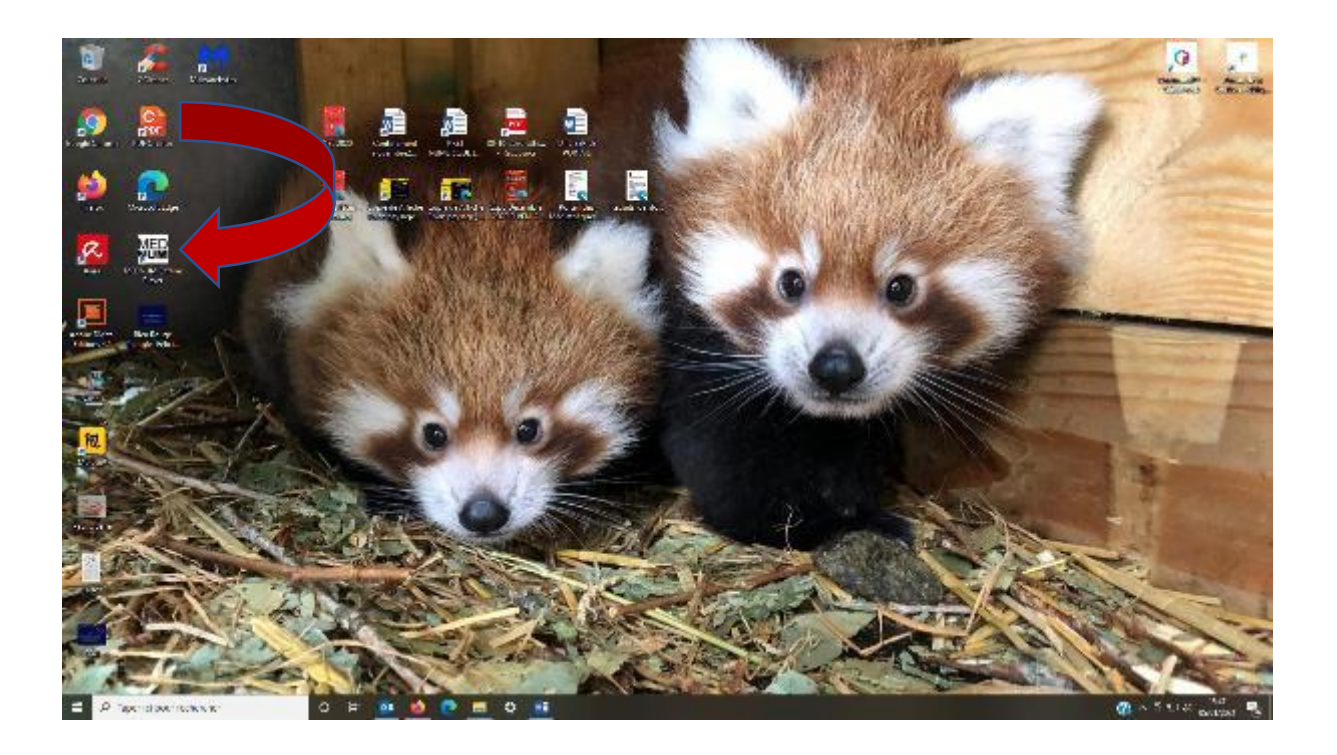